## For Resident applications

https://www.sircon.com/index.jsp

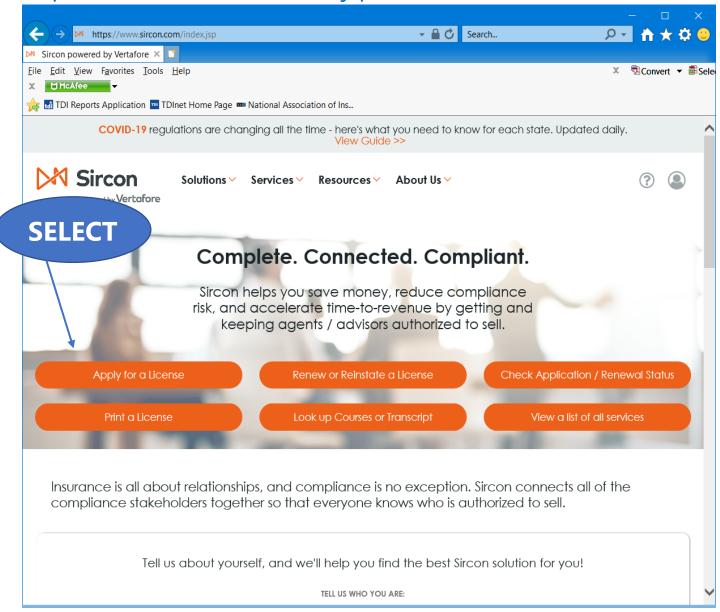

Select "Apply for a License"

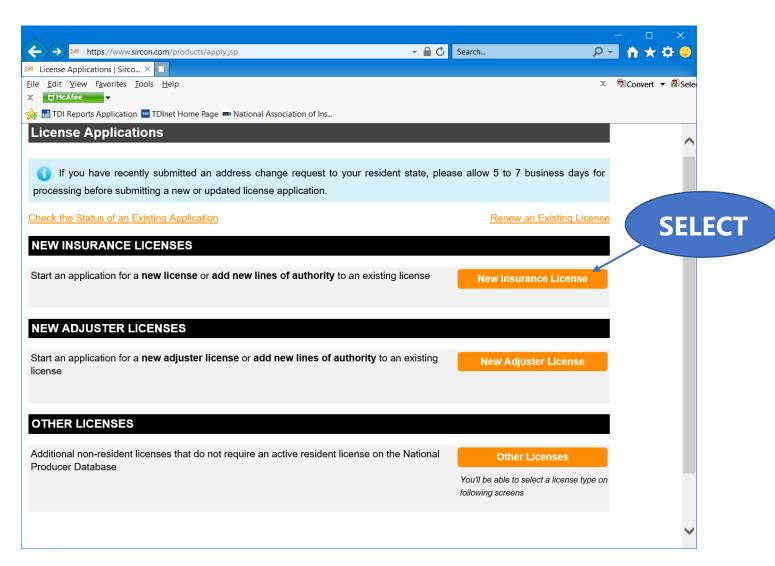

Select "New Insurance License"

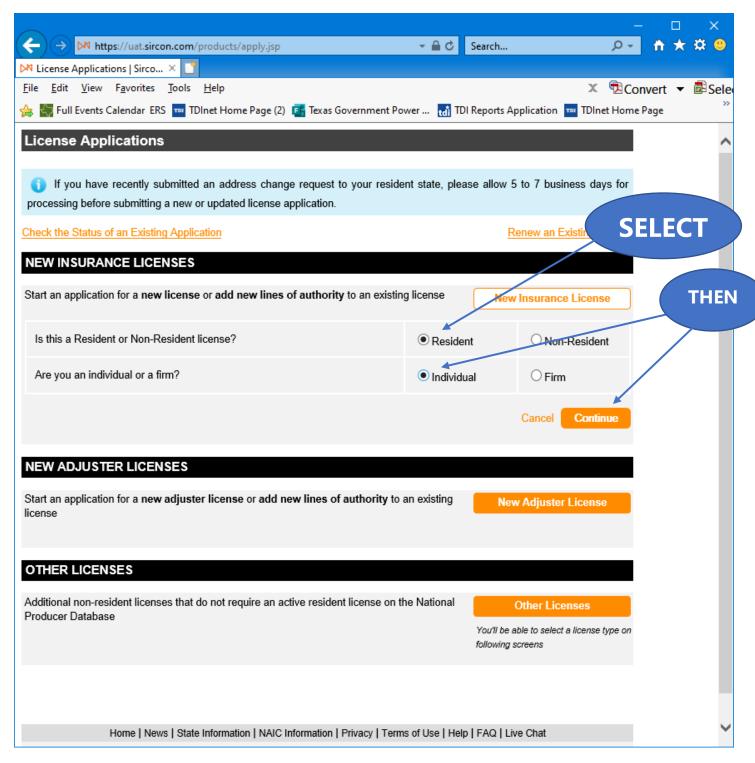

Select "Resident", select "Individual", and then "Continue".

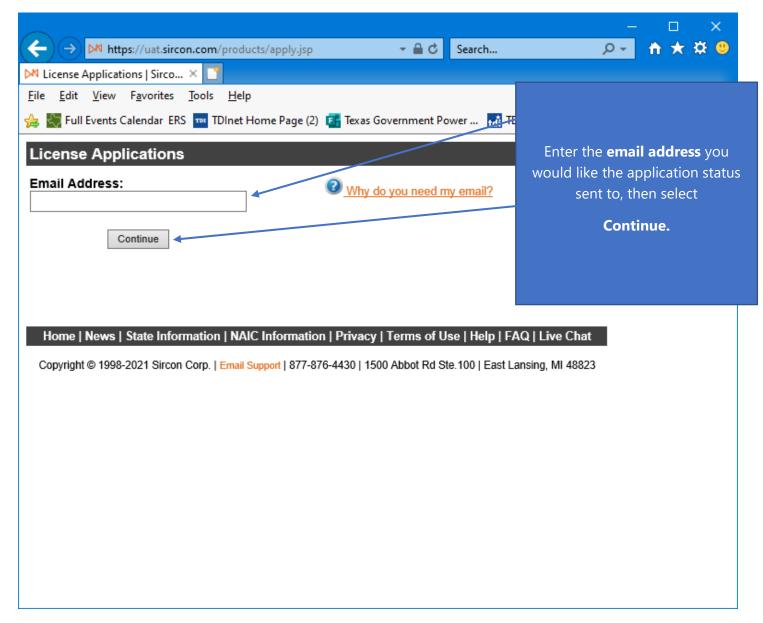

Enter the "Email Address" that you would like the status of this application sent to.

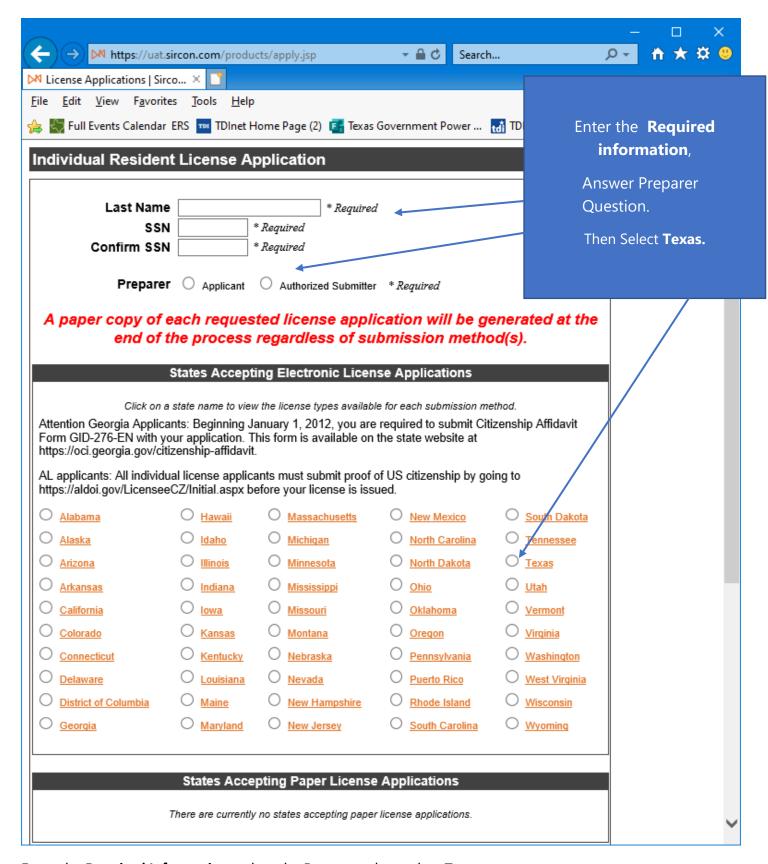

Enter the **Required Information**, select the **Preparer**, then select **Texas**.

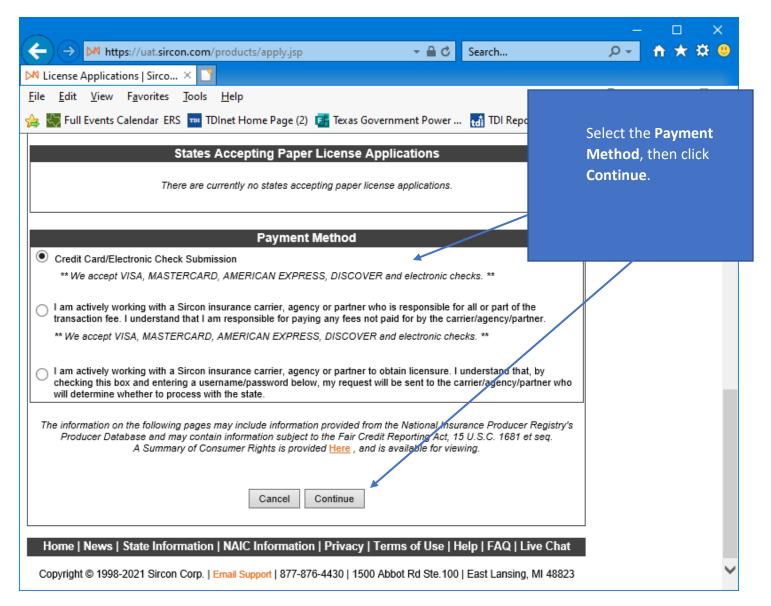

Select the **Payment Method**, then click **Continue**.

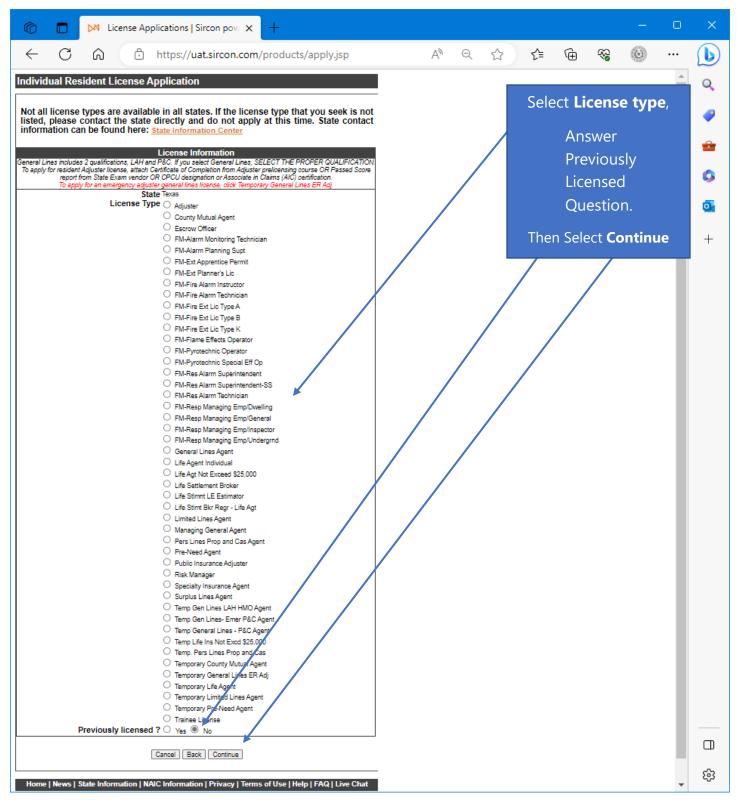

Select the "License Type", then answer Previously licensed, then click Continue.

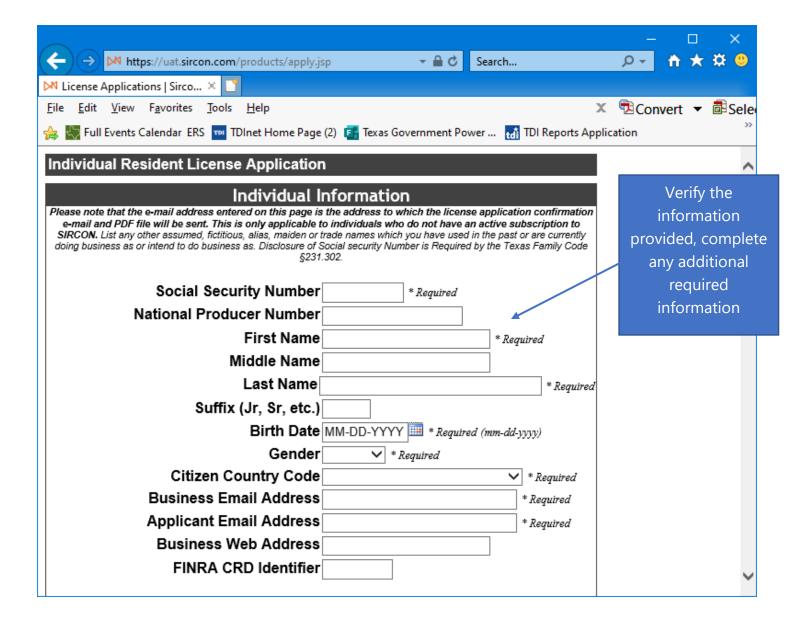

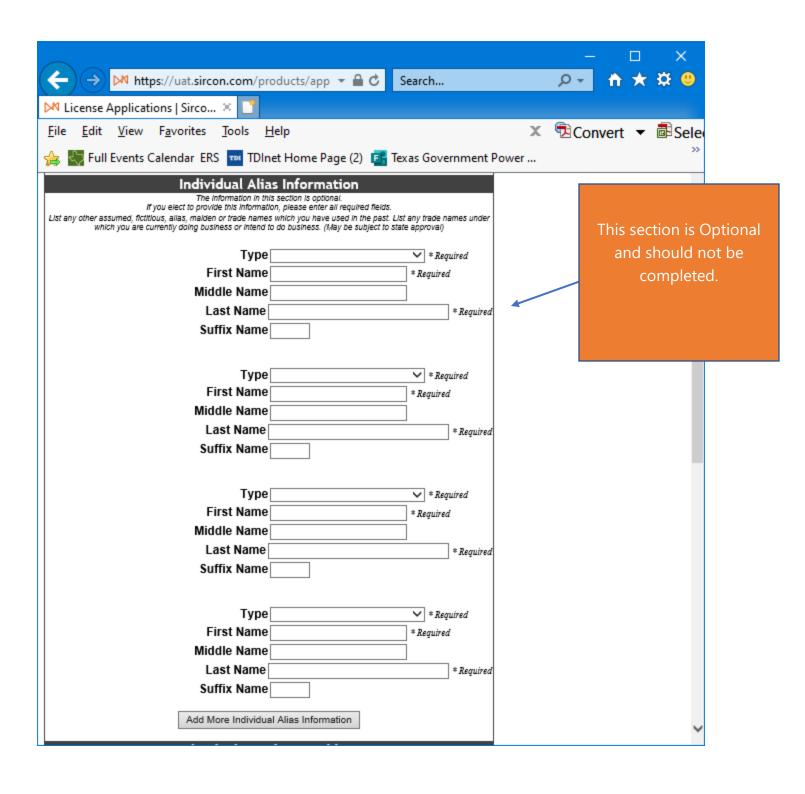

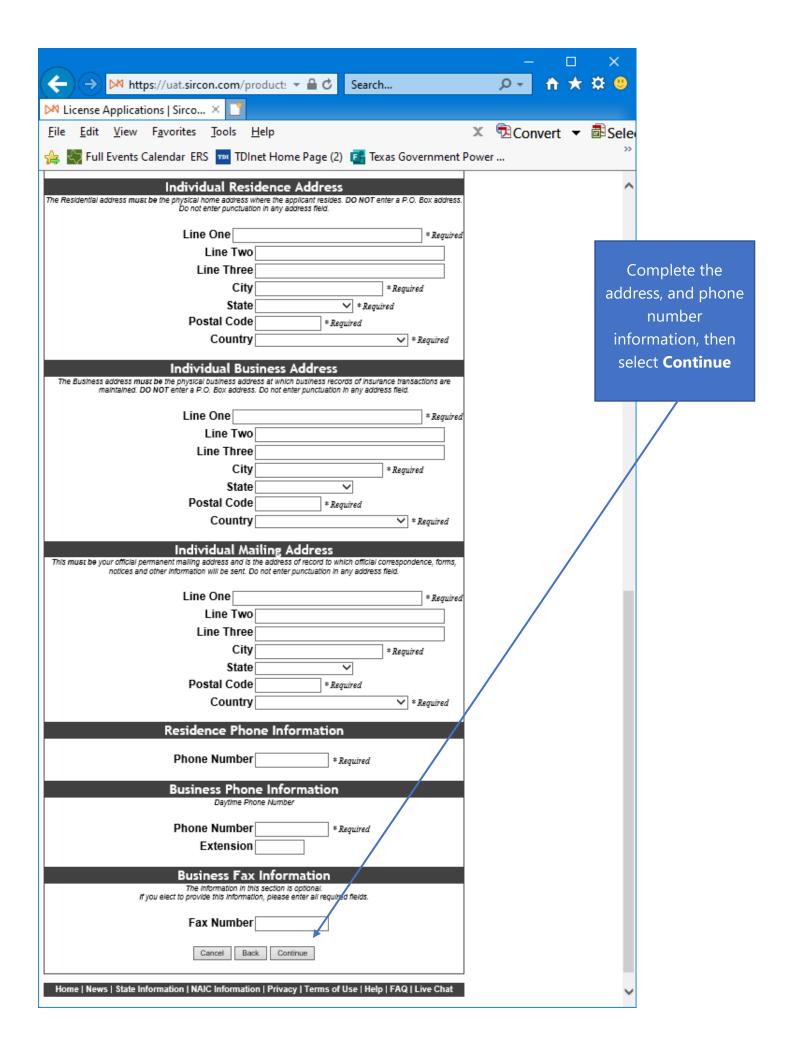

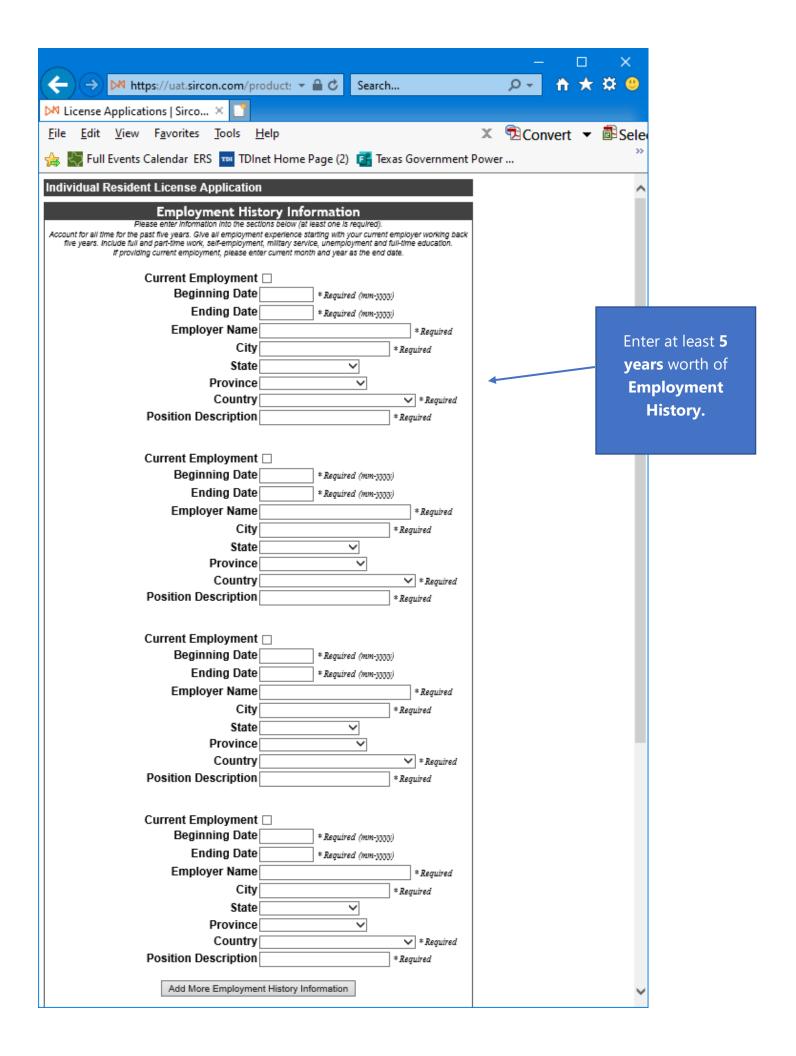

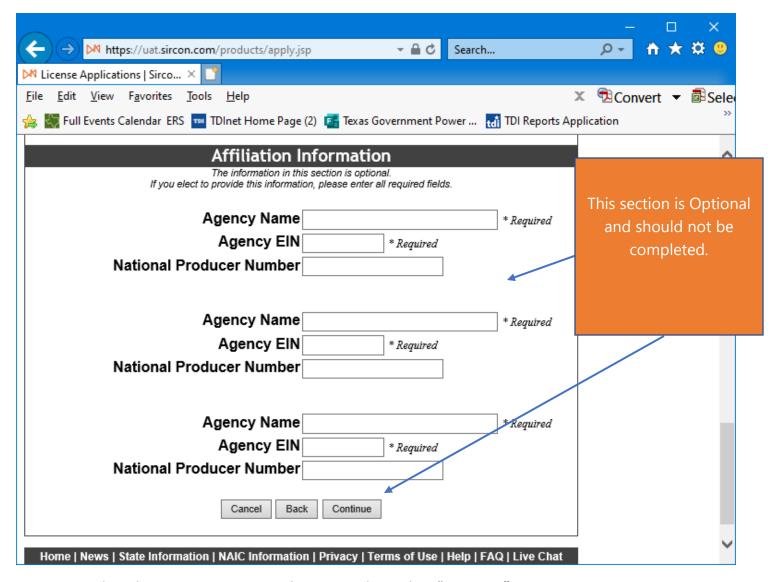

Do not Complete this Section, it is optional anyway. Then select "Continue".

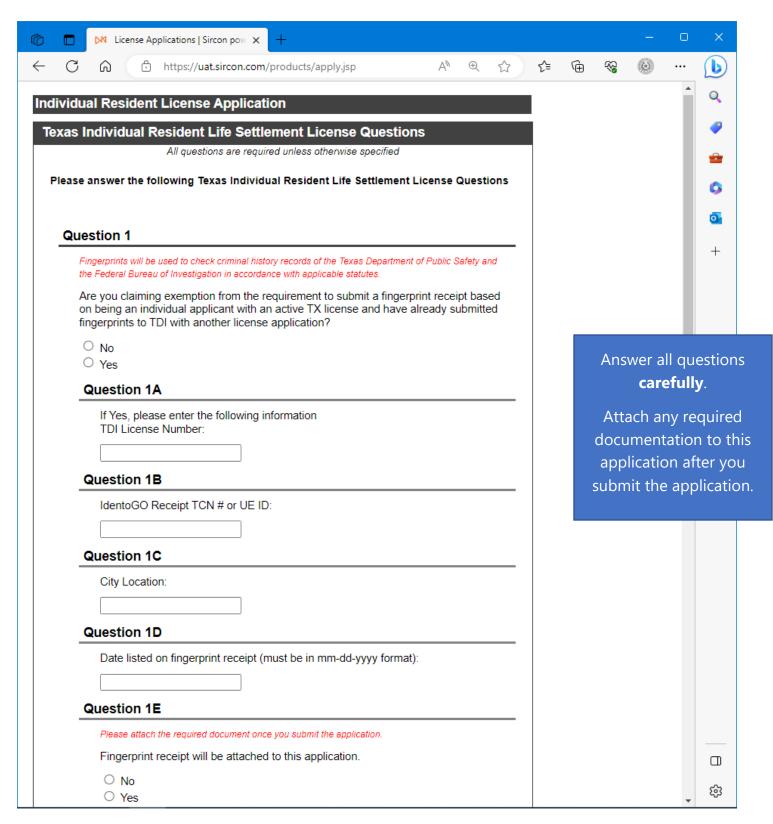

Complete all **Texas State Specific Questions**.

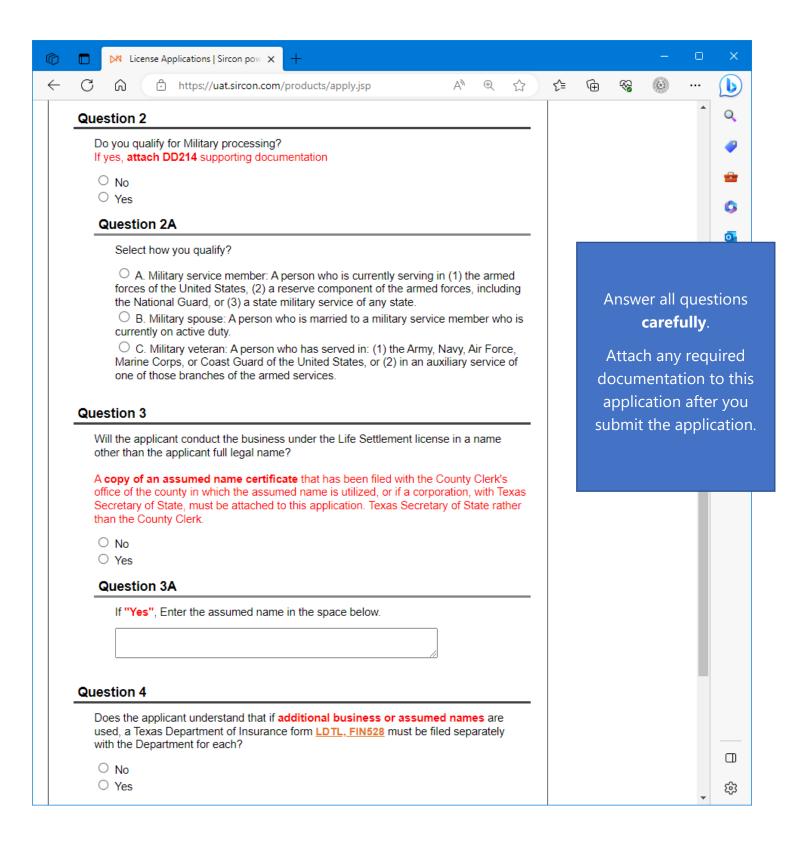

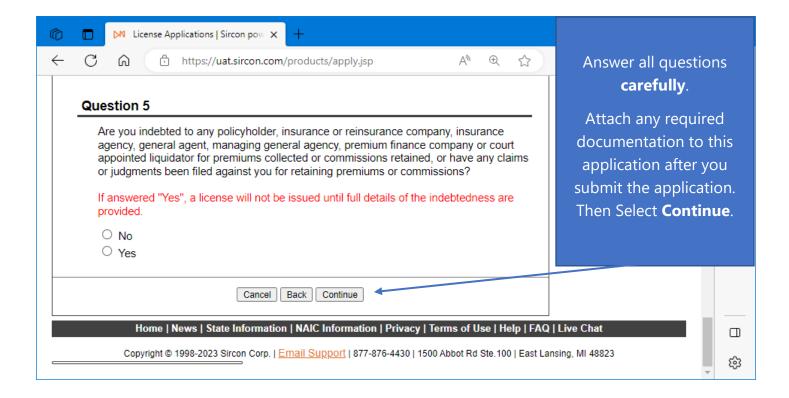

Answer all the **Universal Background** questions.

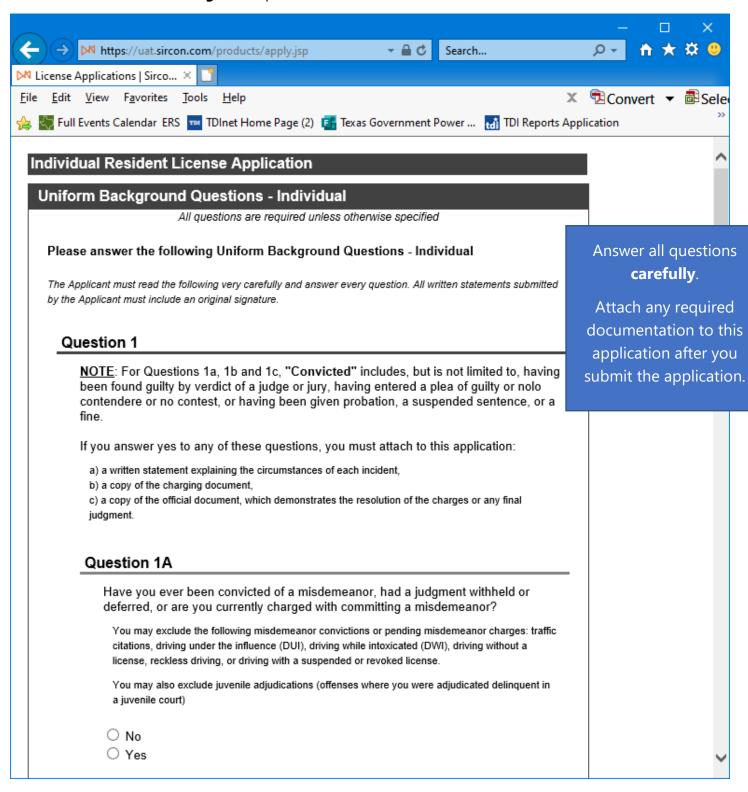

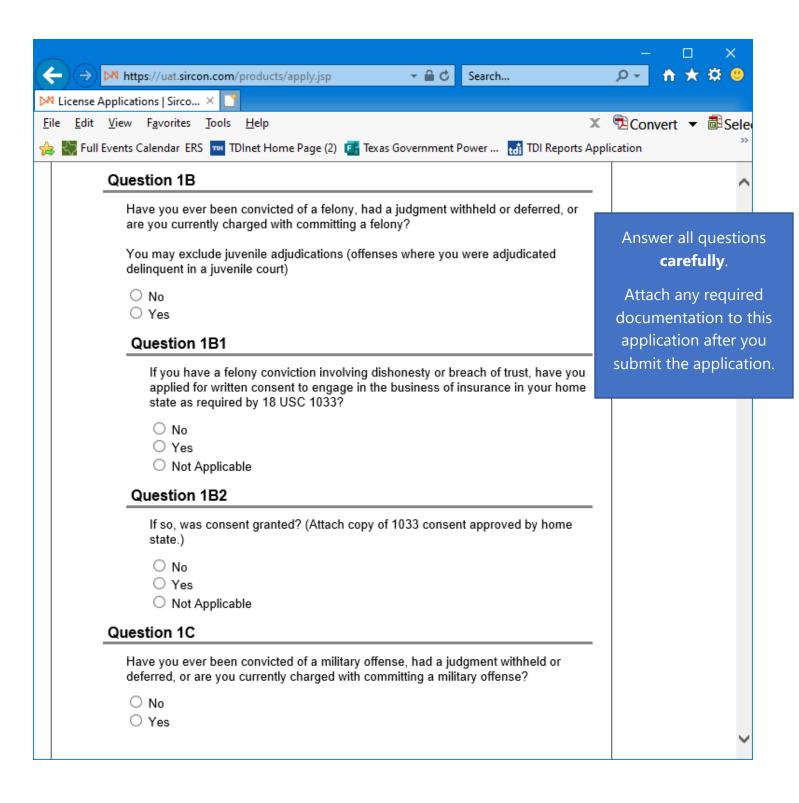

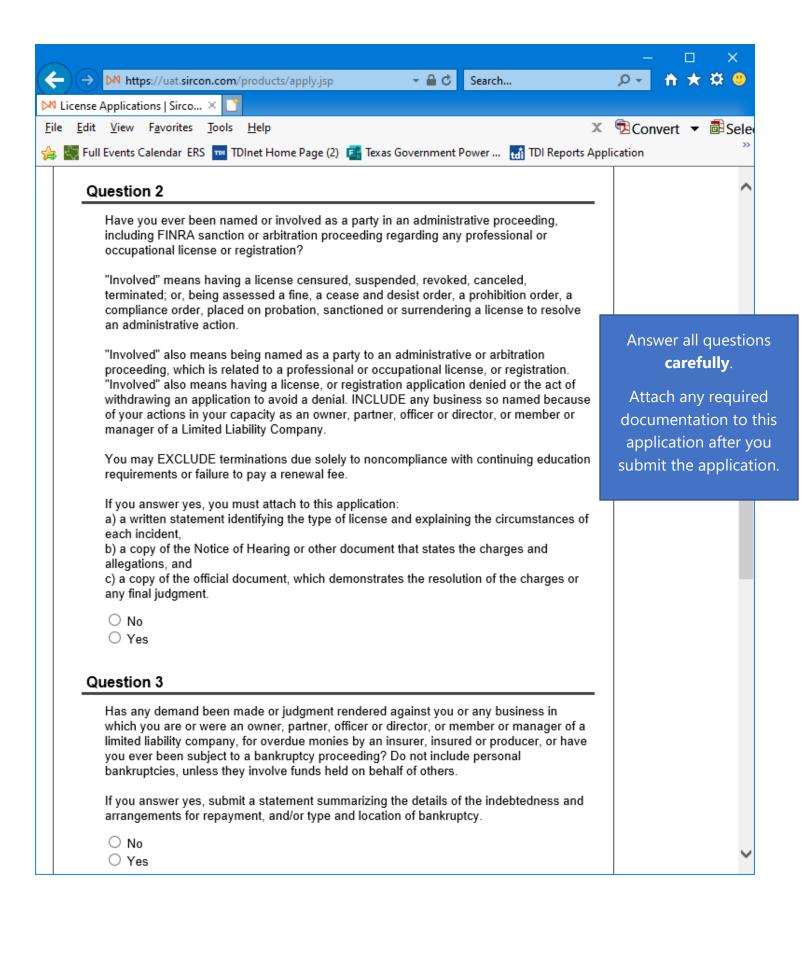

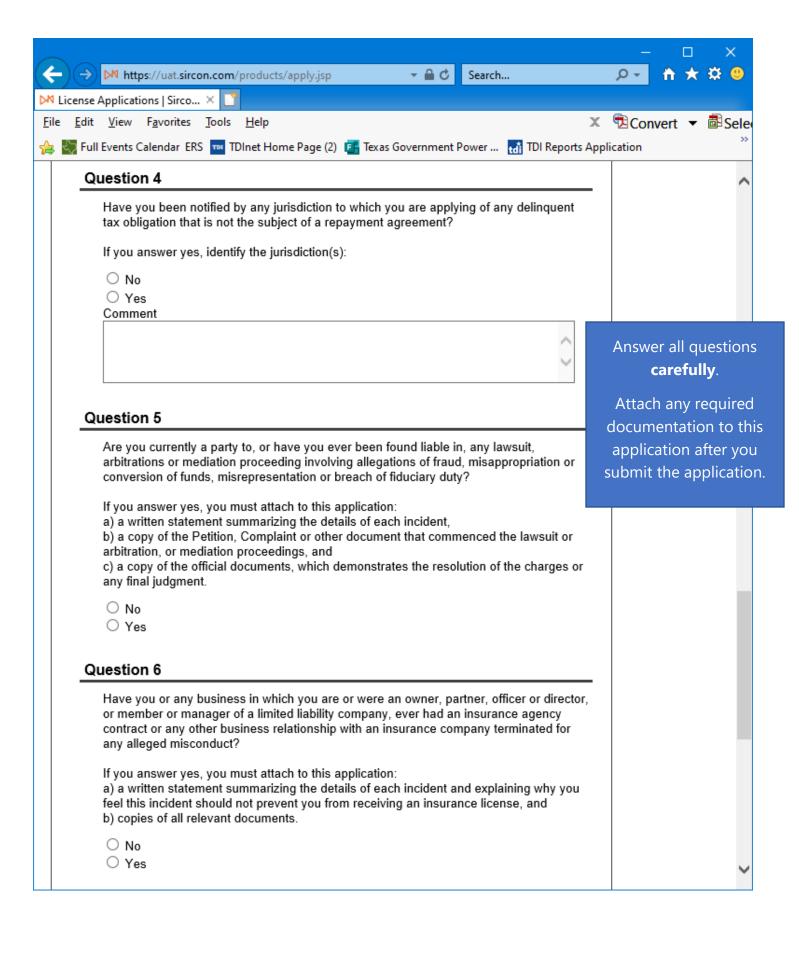

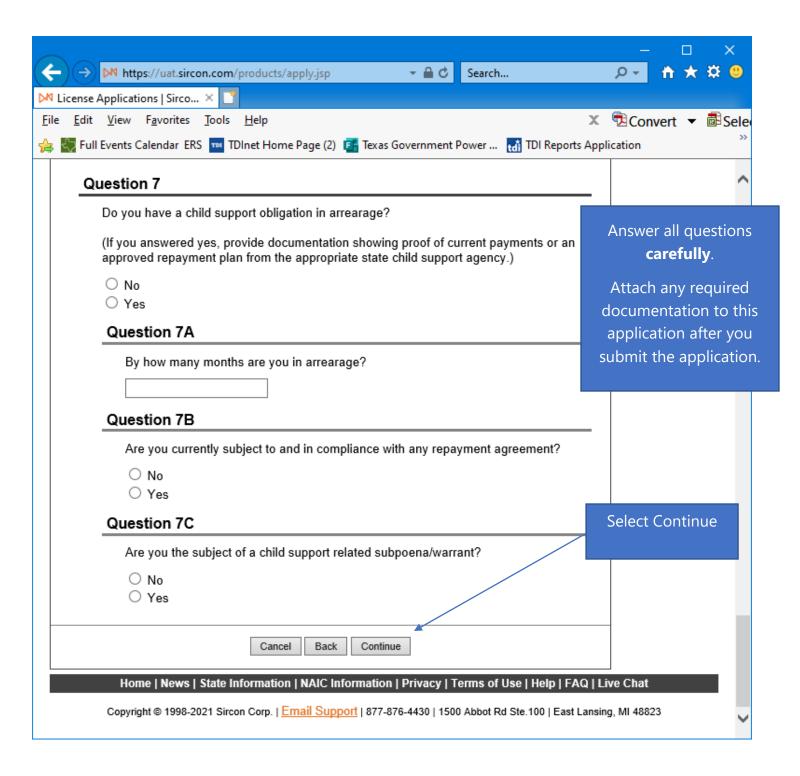

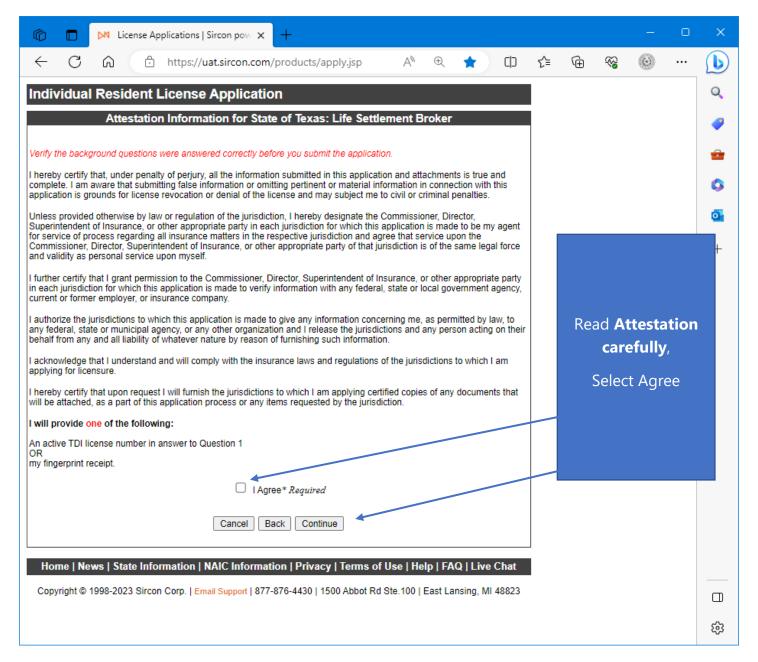

Read the Attestation carefully, then select "I Agree", then select "Continue".

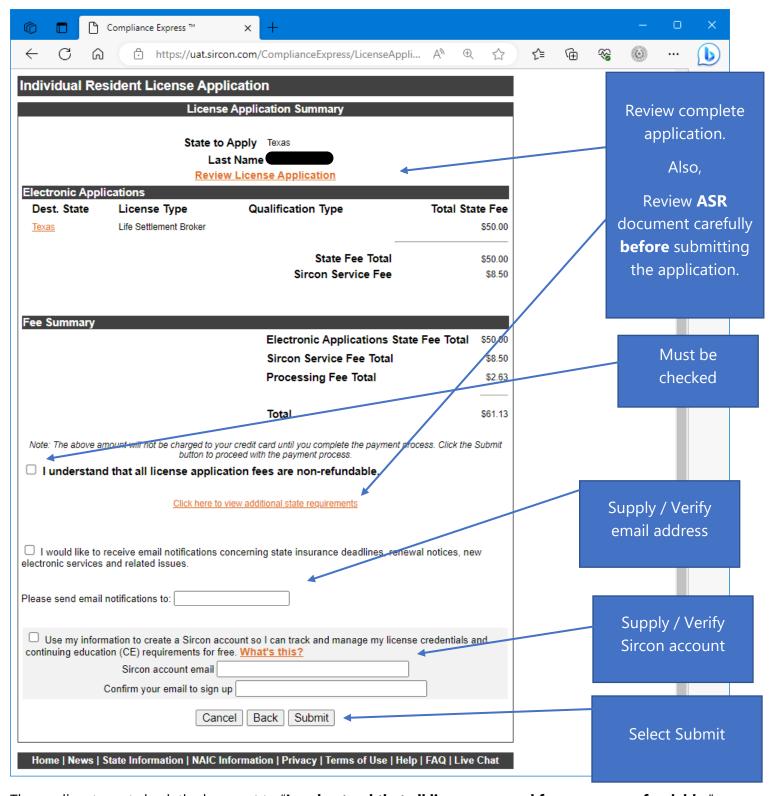

The applicant must check the box next to "I understand that all license renewal fees are non-refundable."

https://uat.sircon.com/ComplianceExpress/LicenseApplications/JurSrvcLicMsgs.jsp?srvcGrpCd=LICAPPL&entTypeCd=IL&...

## Individual Resident License Application

## License Application Additional State Requirements

## Texas - Life Settlement Broker

- Before Submitting Your Application Verify the License Type/Qualification selected is the correct License Type/Qualification.
- To ensure proper processing of application, please note the following:
  - Enter all data for the application in Capital Letters only.
  - Do not enter a P.O. Box address in the Business address field.
  - Do not enter punctuation in any address field.
  - Verify the background questions were answered correctly before the application is submitted
- Method of Submitting: After submitting your license application electronically to the Texas Department of Insurance. print a copy of the license application to retain for your own records; DO NOT mail it to the state
- All required attachments including documentation required in response to a "Yes" answer on a background question or other requirements should be submitted to the state as follows:
- (1) On the License Application Confirmation page or the License Application Activity Inquiry, the applicant will be offered the Attach Supporting Documents button (paperclip icon) in the Action column.
- (2) Click the button to open the Attach Supporting Documents page.
- (3) There you can browse for the electronic document on your computer system, provide a description to give context for the reviewer, and
- (4) upload the document(s) to the license application.

If you do not have scan capability, send all the required documents along with a cover letter to the address listed below:

Texas Department of Insurance

Agents Licensing Division PO Box 12030, MC-CO-AAL Austin, TX 78711-2030 Phone: (512) 676-6500

- Authorized submitters are allowed to enter license applications on behalf of the producer.
- The Fingerprint Receipt requirement may be waived if one of the following applies
  - The Fingerprint Requirement is waived if the applicant holds an active resident license that is similar to the license requested on this application.
  - The individual holds an active TDI license and has already submitted fingerprints to TDI with another license application, or
  - The non-resident individual holds a current similar license in good standing in the individual's home state as reflected on the National Association of Insurance Commissioner's Producer Database

Fingerprinting

The fingerprint requirement is authorized in Texas Insurance Code 801.056 and amended 28 TAC 1.501 and 1.503-1.509. The complete text of the rule may be accessed at www

The Texas Department of Insurance strongly encourages all resident applicants to utilize electronic fingerprinting through approved vendors as authorized under the rule.

Electronic fingerprinting is fast and accurate, and in most cases will avoid potential delays in the processing of you submission.

Electronic Fingerprinting

View the Electronic Fingerprinting instructions at the following location:

(Fingerprints provided for an application will be used to check criminal history records of the Texas Department of Public Safety (DPS) and the Federal Bureau of Investigation (FBI), in accordance with applicable statuted

- Additional attachments required:
  - Location of Books and Records and
    - Provide the address of the applicant's home office where all records are maintained
    - All branches operating in and out of Texas
    - The location of any single storage facility where books or records pertaining to the business of the captioned company applicant are, or will be stored
- Anti-Fraud Plan
  - Provide an anti-fraud plan as required by the Texas Insurance Code Section 1111.
- To check on the status of your application, please use the following steps:
  - . In your web browser, go to wy
  - Click on the "Check License Application Status" link in the left-hand column
  - Enter your confirmation ID number, EIN and Producer Type
  - Click the Submit button
- Once your license application or renewal is approved, it may be printed at www. con.com\Texas. There will be no
- fee for printing your license for 30 days from the date the license application was approved.

  Once 30 days have passed since your license was approved, a processing fee will be charged to print your license. If you obtain a Sircon account (available at no cost), there is no fee for printing your license from your Sircon account at any time. Perfect our processing fee will be charged to print your license. at any time. Refer to www.sircon.com\Texas for information on Sircon accounts.

Close This Window

Review **ASR** document carefully.

Select close once read.

This is a **sample** of what you will see after you submit your application. This screen will provide you the opportunity to attach required documentation with your application submission. Be sure to provide a **Document Description** to each attached file.

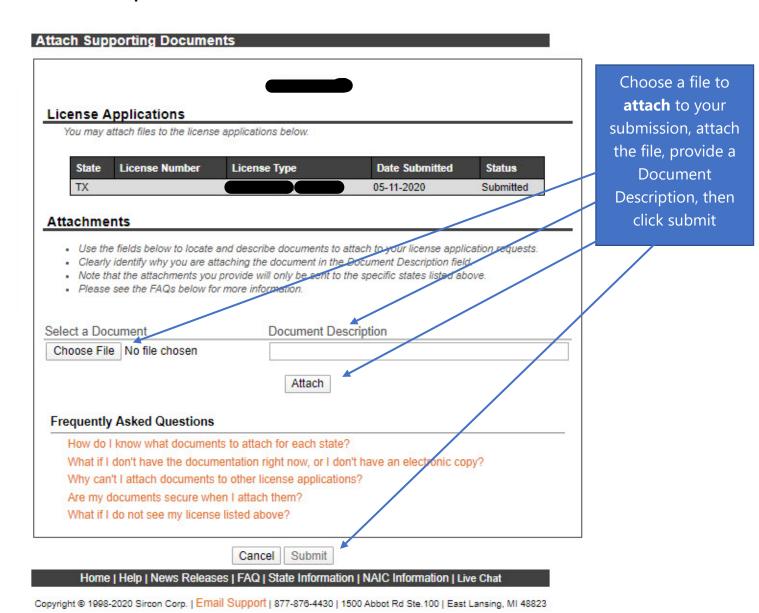

Be sure to add a Document Description to each attached file.